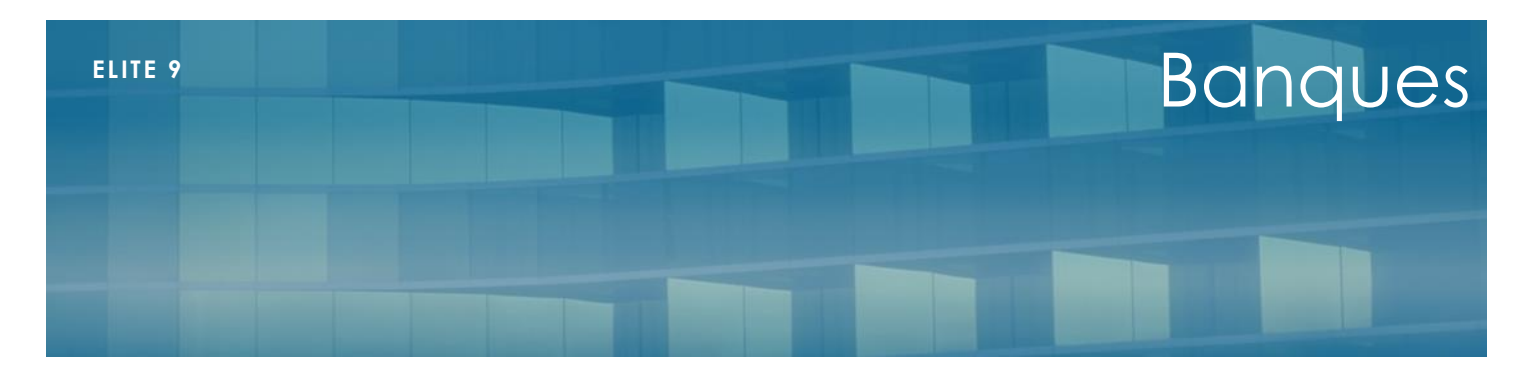

Janvier 2019

# **Présentation**

Mode d'emploi des banques de l'établissement dans Elite

# **Tables / banques**

C'est dans cet écran que sont saisis les comptes en banque de l'établissement.

Vous pouvez ajouter ou modifier un compte.

Attention, si vous supprimez un compte que vous avez déjà utilisé, vous ne pourrez plus consulter ou imprimer des remises qui y étaient rattachées.

Saisissez :

- Un code unique pour identifier le compte. Par exemple CM pour Crédit mutuel. Si vous avez plusieurs comptes pour la même banque, indiquez CM1 CM2 etc…
- Libellé du compte. Tapez le nom de la banque et éventuellement le type de compte si vous avez plusieurs comptes dans la même banque. Vous pouvez aussi mettre « Compte courant »
- Le BIC et l'IBAN et vérifier la saisi en cliquant sur le verrou en bout de ligne
- Si vous effectuez les transferts comptables des règlements, indiquez le compte de trésorerie (512…) et le journal. Si vous ne faites pas de transfert comptable, cette information n'est pas utile
- Le contact auprès de votre banque (Optionnel)
- L'adresse de l'établissement (Optionnel)
- L'email du banquier (Optionnel)

## **Banques par défaut**

Dans le menu Fichiers/paramétrage dossier, onglet « Autres paramètres », vous pouvez indiquer quels sont les comptes par défaut qui seront proposées par le logiciel :

- Banque par défaut des règlements en saisie
- Banque des sommes encaissées pour le compte de l'Aide sociale
- Banque par défaut de paiement de la dépendance (automatisme des soldes de la dépendance du Conseil Départemental)

### **Saisie des règlements**

Le compte de banque doit être indiqué pour constituer les remises en banque automatiques. Il est possible de ne plus affecter un règlement à une banque en cliquant sur le bouton « Ne pas affecter »

### **Remises en banque**

Dans le menu règlement, appelez la fonction « Remise en banque » pour regrouper tous les règlements non remis. Sélectionnez le compte et la date et indiquez éventuellement un N° de remise que vous trouverez sur votre carnet de remise qui accompagne généralement le dépôt. Vous pouvez alors générer un la liste et cocher ou décocher les chèques ou les espèces à déposer.

#### **SEPA**

Dans le menu règlement/SEPA, sélectionnez la banque qui recevra le prélèvement automatique.

Il faudra au préalable avoir paramétré son identifiant SEPA dans Fichiers /paramétrage dossier/Finances (voir mode d'emploi des SEPA)

#### **Transferts comptables**

Lors de l'export des règlements, vous pouvez transférer toutes les banques ou une seule que vous choisirez dans la liste. L'export s'effectuera avec les comptes et journaux paramétrés dans le dossier.

### **Trésorerie**

Pour les établissements qui utilisent la gestion de la trésorerie, la sélection s'effectue par compte séparé.